## **ATS— Sending a Form to an Individual to Complete.**

ATS now gives you the ability to send a patient/athlete a specific form for them to complete. This can be helpful should a patient/ athlete quit playing in the middle of the year; have insurance change in the middle of the year and you require a form to update that information. Also, could be utilized in the instance of sending a concussion diary form for them to complete if you have that set up.

In order to send the form, it will have to be active, and visible to patients/athletes . If you do not want it to show up, you can assign active dates from and to, or give it a last used date. That will keep the form active, allowable to be sent, but not allow your patient/athletes to have access to it in their available forms from their staff portal or phone.

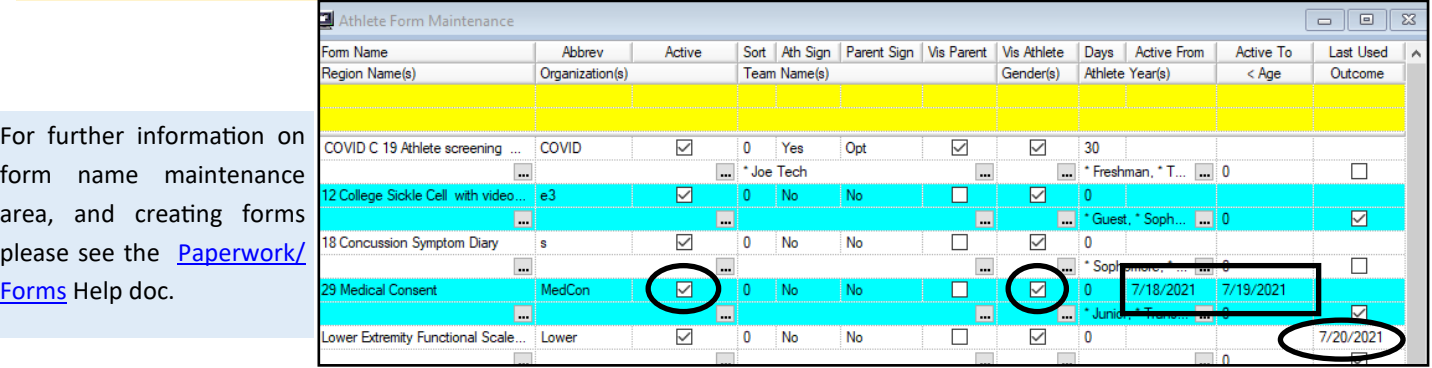

From the Athlete menu tab, select Send Athlete a Form to Complete.

Choose the appropriate patient/athlete to send the form to.

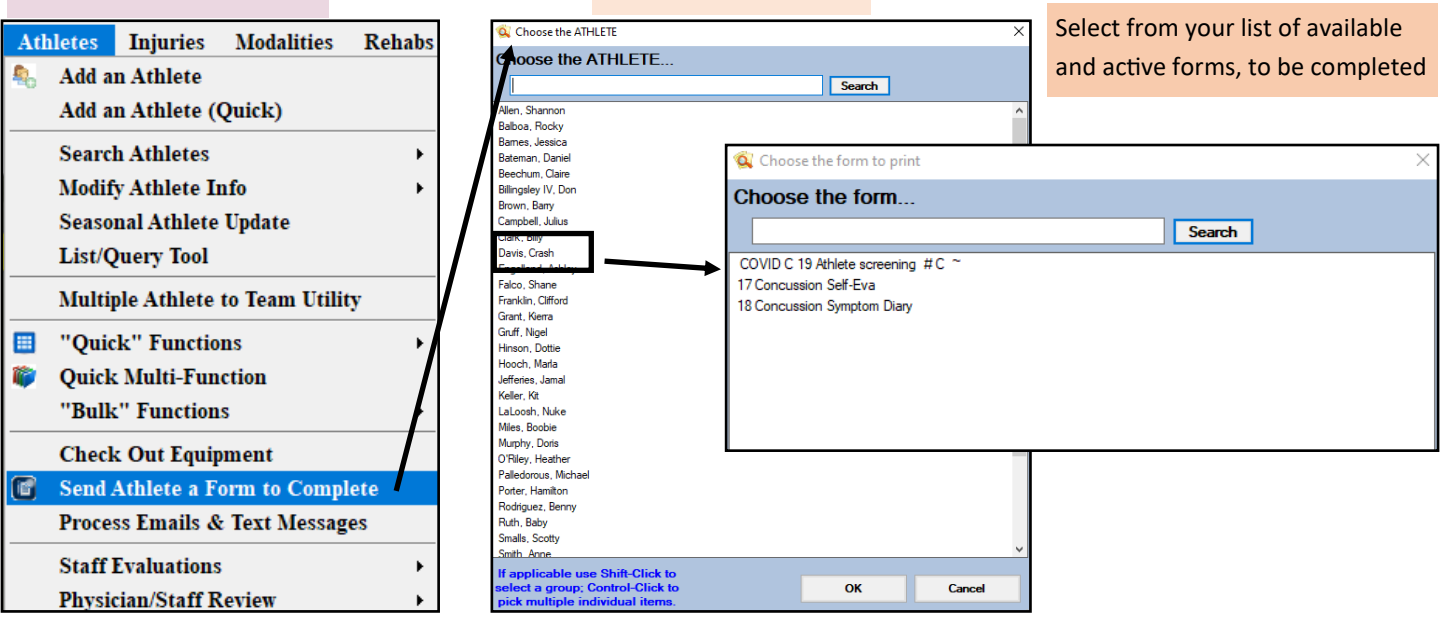

## **ATS— Sending a Form to an Individual to Complete.**

After you have completed the steps above, the patient/athlete will get an email similar to the one below. It will have both links for phone and portal for them to be redirected to. They will have to log in to complete the form you sent, just link any other form in ATS.

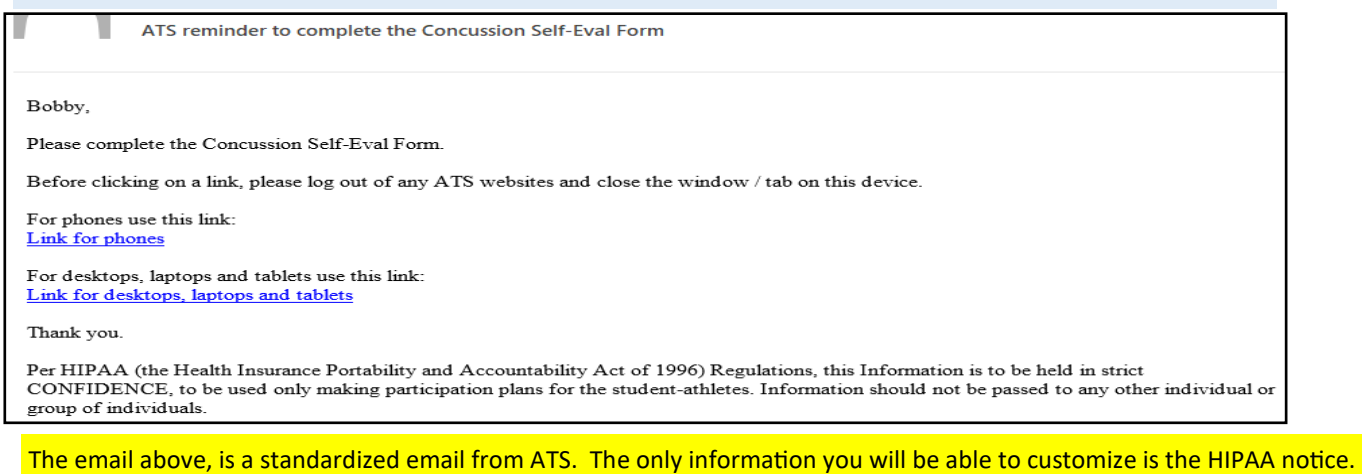

There will be a record of the information that was sent to the patient/ athlete in the transaction log. This will record what was sent as well as when it was sent. It will be written differently, but all of the information is contained that is in the email.

> > Insert Email form to complete 18 Concussion Symptom Diary at 4/29/2021 4:25:32PM Sent email for form to complete: 18 Concussion Symptom Diary Crash, <br , <br , Please complete the COVID C 19 Athlete screening #C ~ Form.<br , <br , Before clicking on a link, please log out of